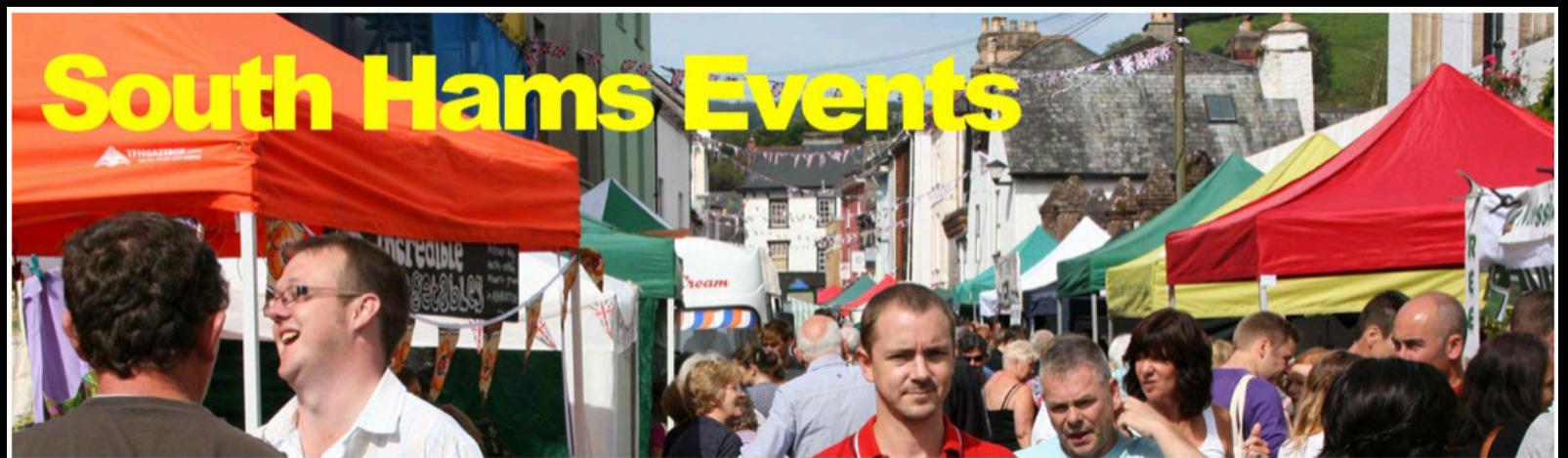

Your guide to what's on in Dartmouth, Kingsbridge, Salcombe, Totnes, Ivybridge, Newton Abbot, Plymouth and the South Hams Home About  $\blacktriangleright$  What's On  $\downarrow$  Where to Stay Where to Go  $\blacktriangleright$  Where to Find  $\downarrow$  Listings

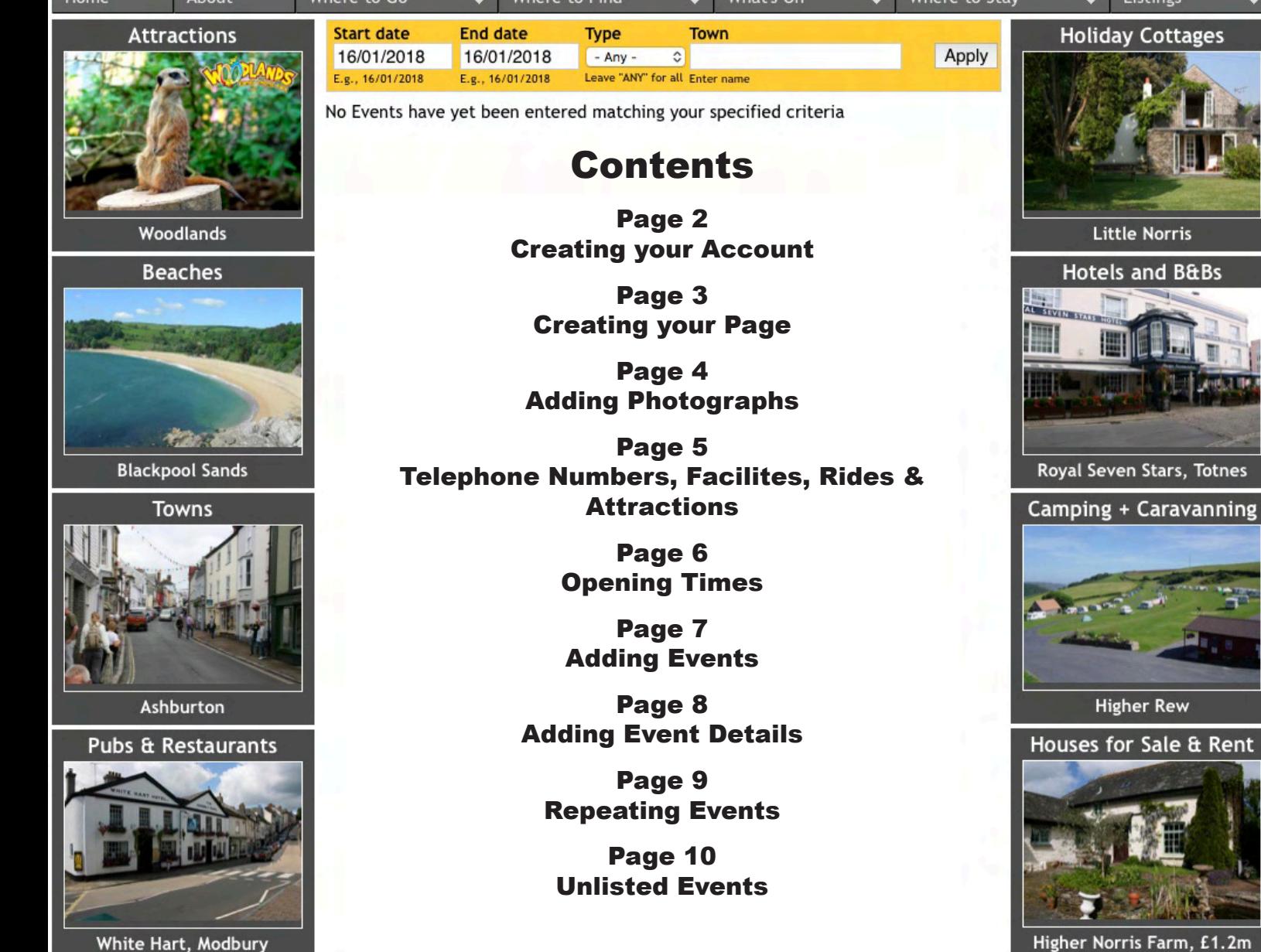

### How to get Listed

Attractions Please read before Registering

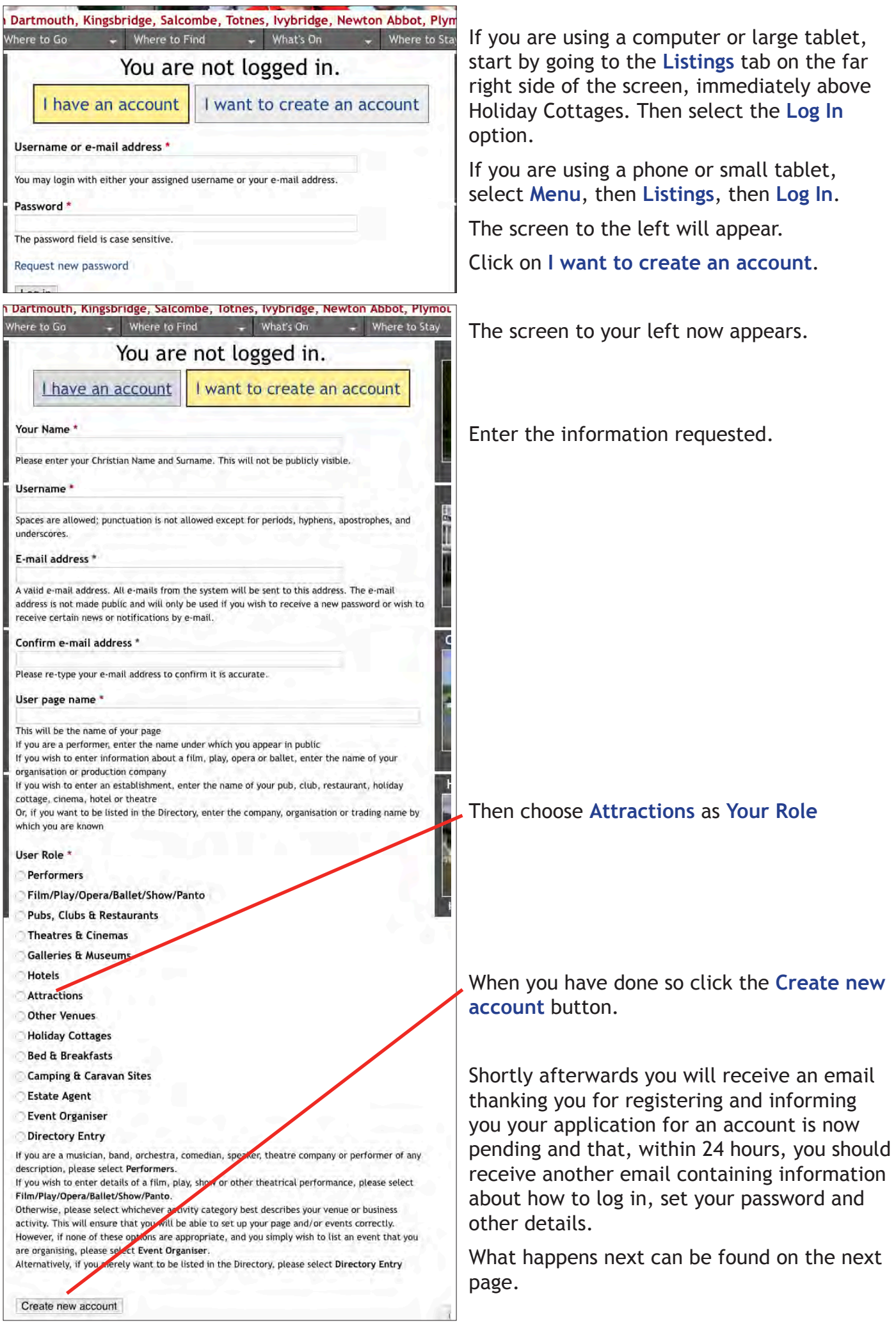

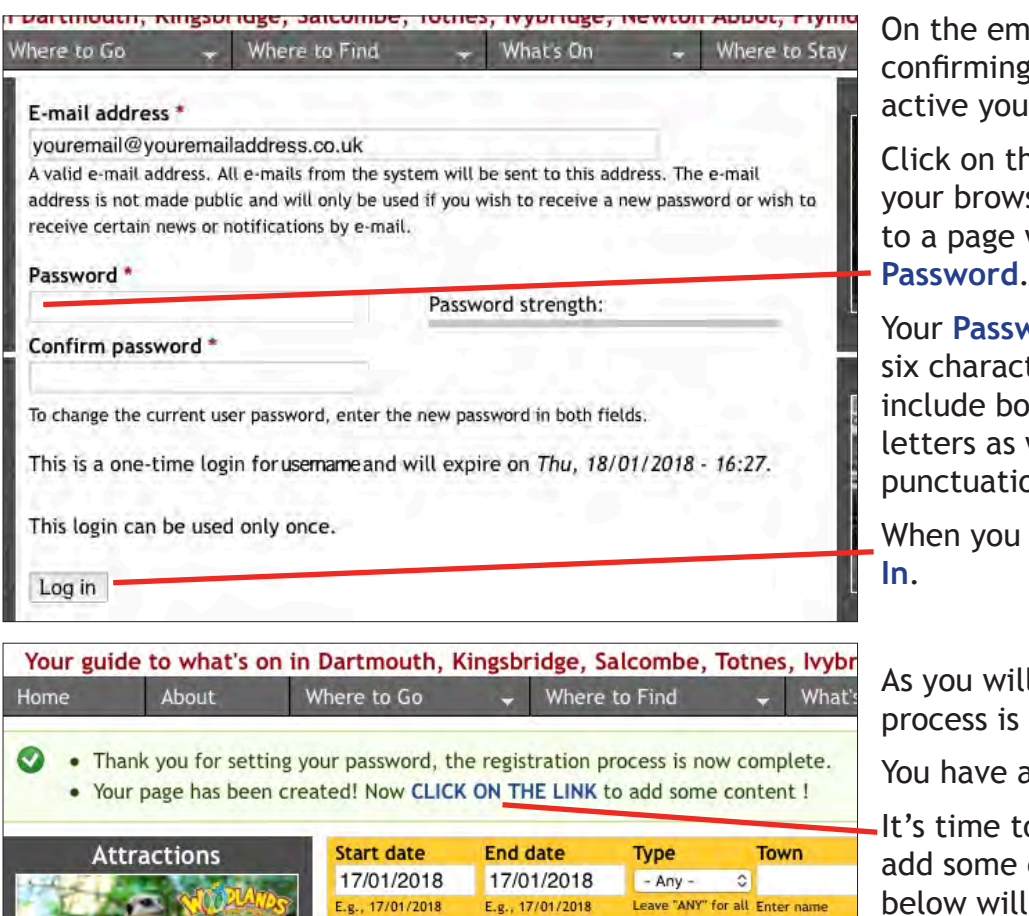

E.g., 17/01/2018

No Events have yet been entered matching your specified

ail you receive **z** your account is now will find a link.

ne link or paste it in to ser and you will be taken where you can set your

**vord** should be at least ters in length and ideally th upper and lowercase well as both numbers and on.

have done so, click Log

I see, the registration now complete.

also created your Page!

**O CLICK ON THE LINK to** content, and the screen below will appear.

We'll now walk you through it.

Begin by entering the full postal address of this attraction, making sure that the **Town/City** is its Postal Town – for example the correct Postal Town for South Pool is Kingsbridge, so "South Pool" should be entered in **Address 2** and "Kingsbridge" in **Town/City**.

Unfortunately, unless you know the Google map URL that identifies the location of this establishment, you now have to enter its full postal address again in the **Location map** field and click on the **Get location** button.

When you have done so, if the map marker is not located quite correctly, you can drag it to where it should be.

Continue on the next page...

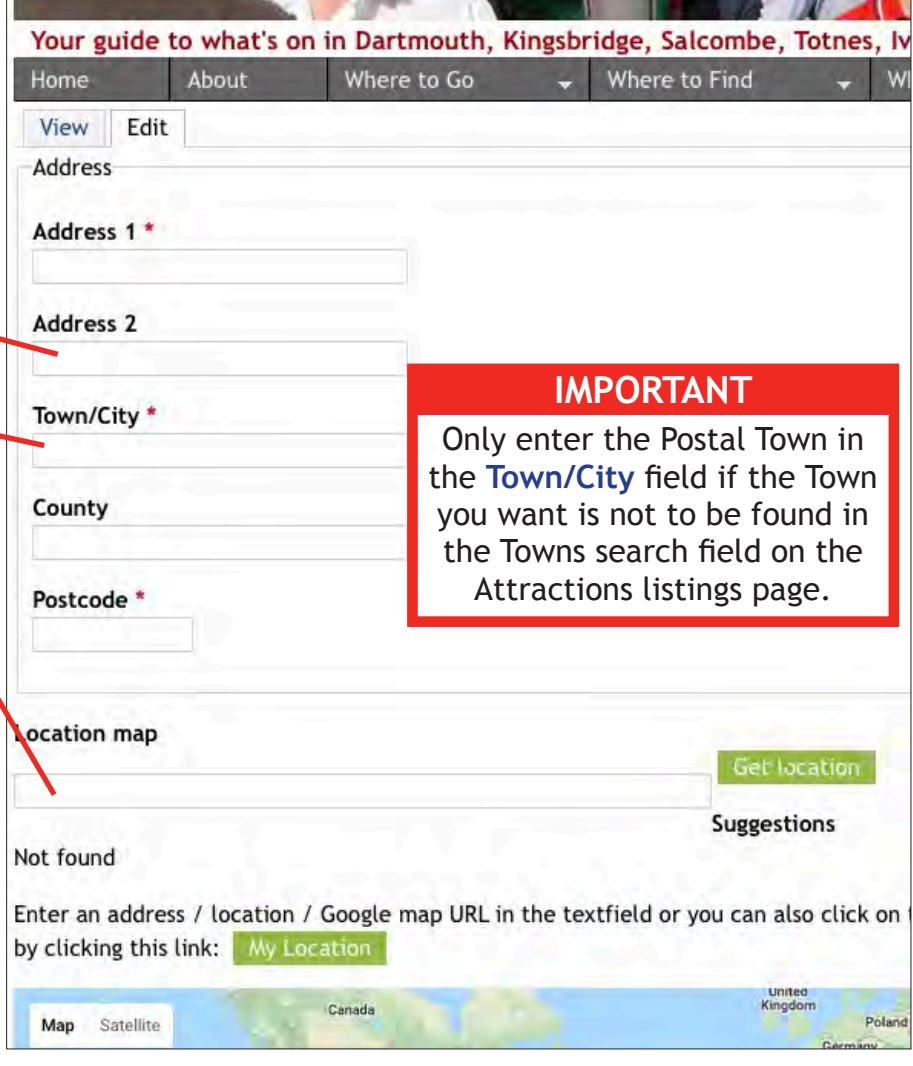

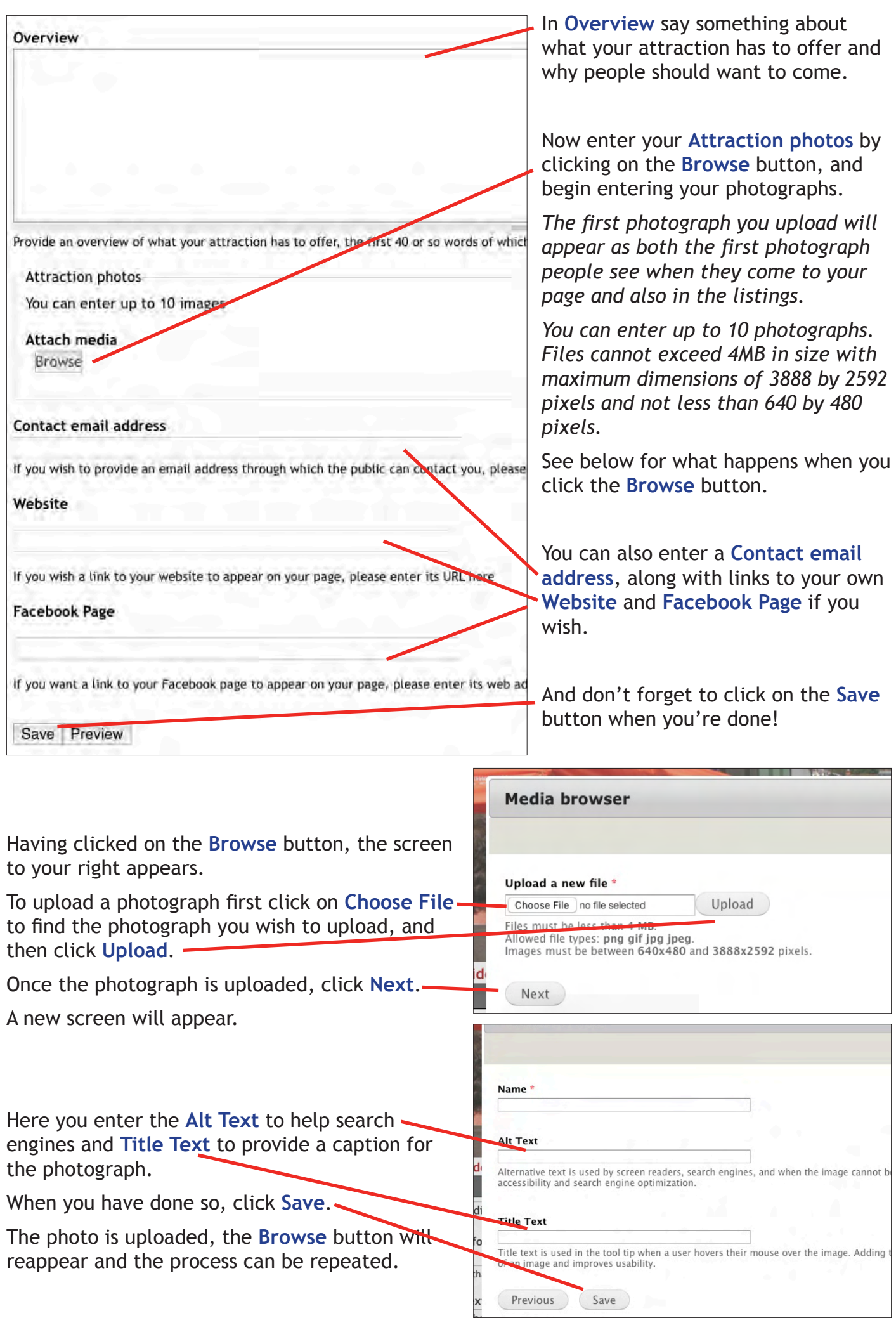

 $-4-$ 

 $-5 -$ 

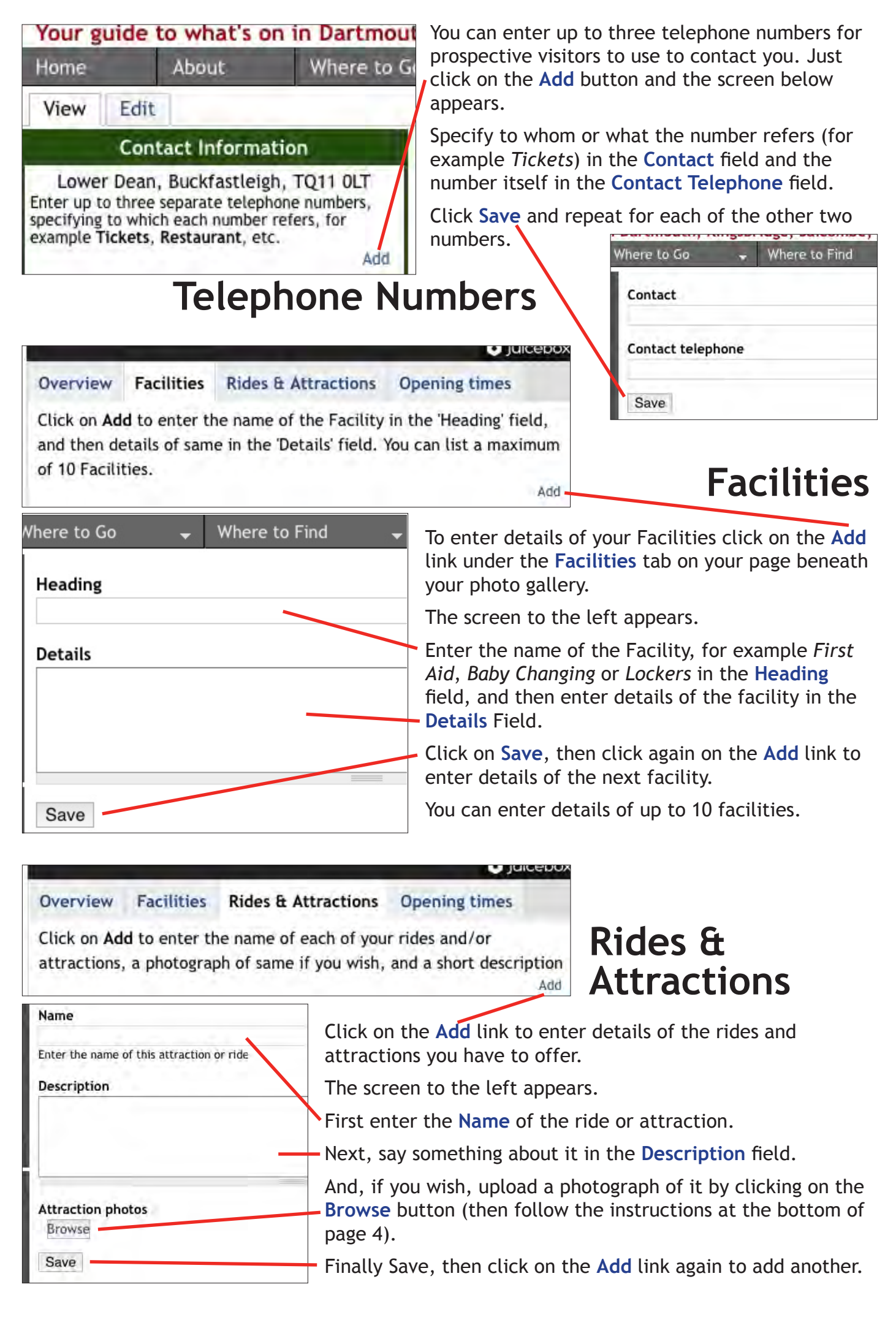

**O** juicebo:

Add

#### $-6 -$ Overview **Facilities** Rides & Attractions **Opening times** Click on Add to enter up to six separate periods, giving the start and end dates for that period as well as the hours you will be open each day during that period. Where to Go Where to Find What's On Period dates **Z Show End Date** 23/03/18 E.g., 23/03/18 to: 23/03/18 E.g., 23/03/18

**Opening times:** Sunday  $\frac{4}{32}$ Ġ. ≎ to ¢. ¢.l am C am Add new Time

am C Saturday  $\ddot{\circ}$ ö  $ct$ ା ő. am Add new Time

Adult (at the gate) £

Concession (at the gate) £ Child (at the gate) £ **Notes** 

If you offer other ticket pricing options during this period by all means malhere

# **Opening Times**

If you are going to be open at different times in the coming months, for example you may be open for longer during the summer as opposed to the winter, you can add up to six separate periods, each with different opening hours and admission prices.

Begin by clicking on the **Add** link under the **Opening times** tab.

Then enter the Start date for this period, either using the pop-up calandar or entering the date in the format dd/mm/yy.

If your opening hours and admission charges remain the same throughout the year, untick the **Show End Date** box, otherwise enter the date on which this period ends.

Now enter your **Opening times**, beginning with when you open on a **Sunday** and then when you close on a **Sunday**.

Repeat for each day of the week, concluding on the **Saturday**.

(*Apologies if your opening times are the same on some or all of the days in the week, you still have to enter the times for each day. Only leave blank those days you remain closed*)

Enter your **Adult**, **Concession** and **Child** on the day admission charges during this period. If lower prices are available for advance booking, or if family tickets or other options are also available, please say so briefly in the **Notes** field.

Finally, don't forget to click **Save**.

Then, to enter another period, click on the **Add** link again.

Save

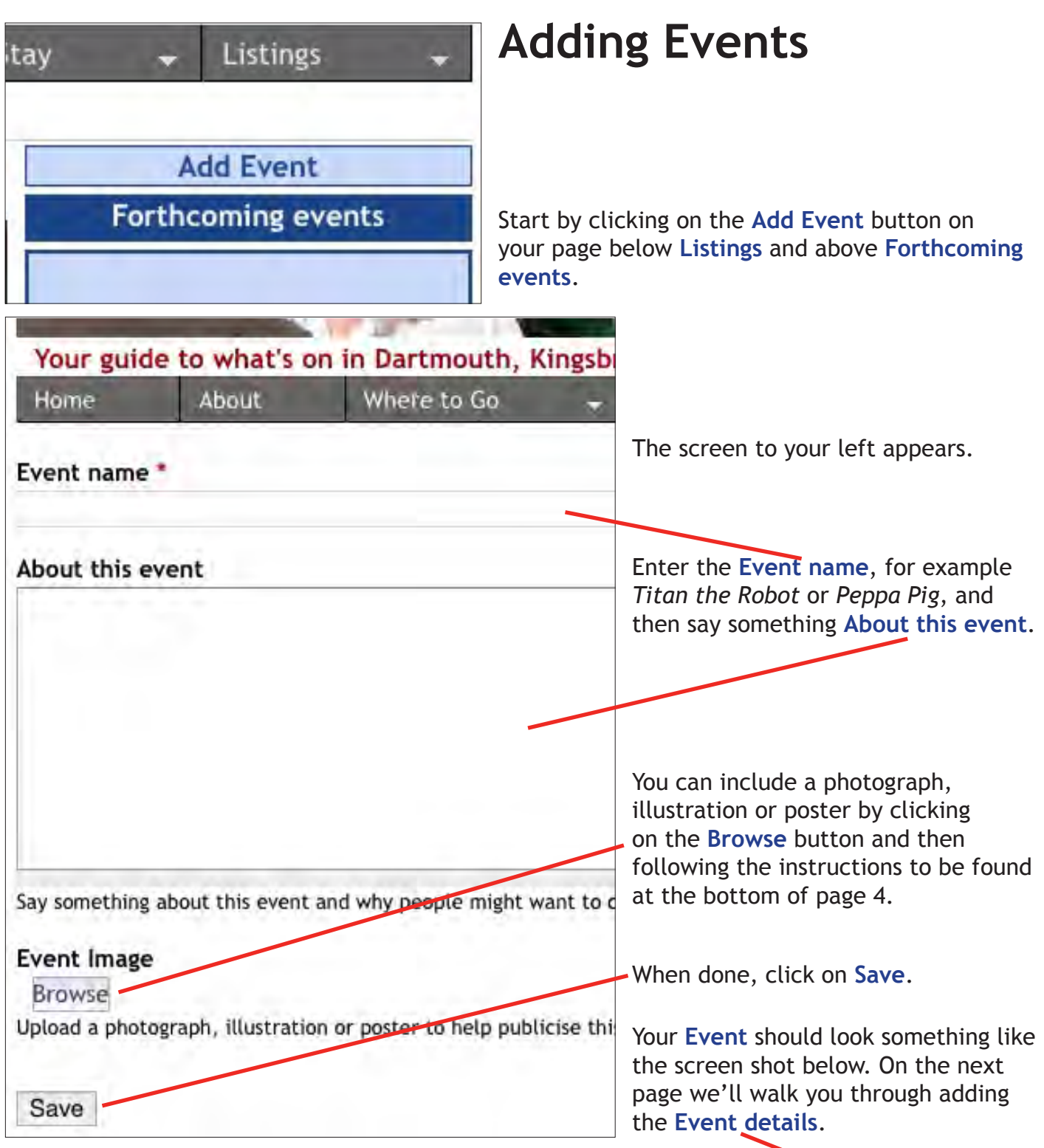

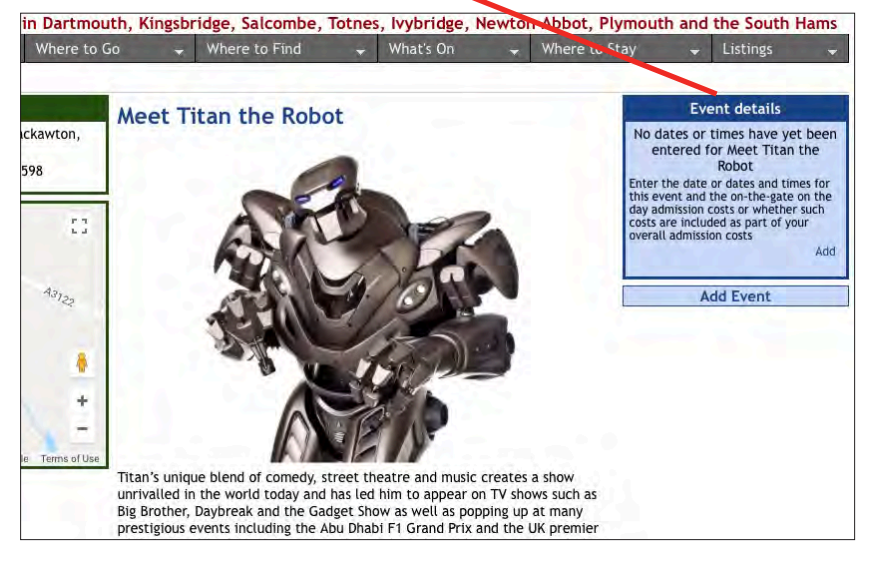

 $-7 -$ 

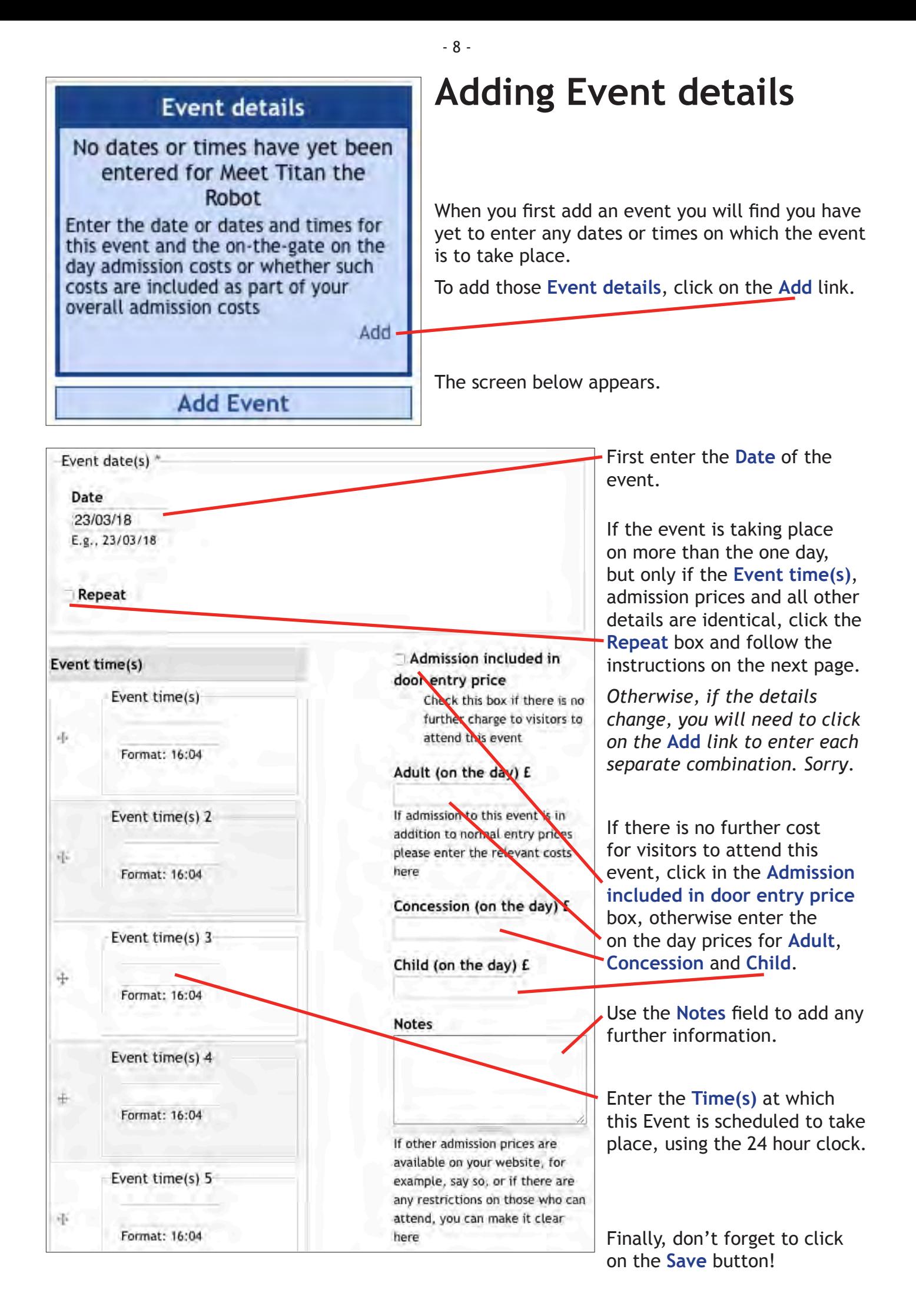

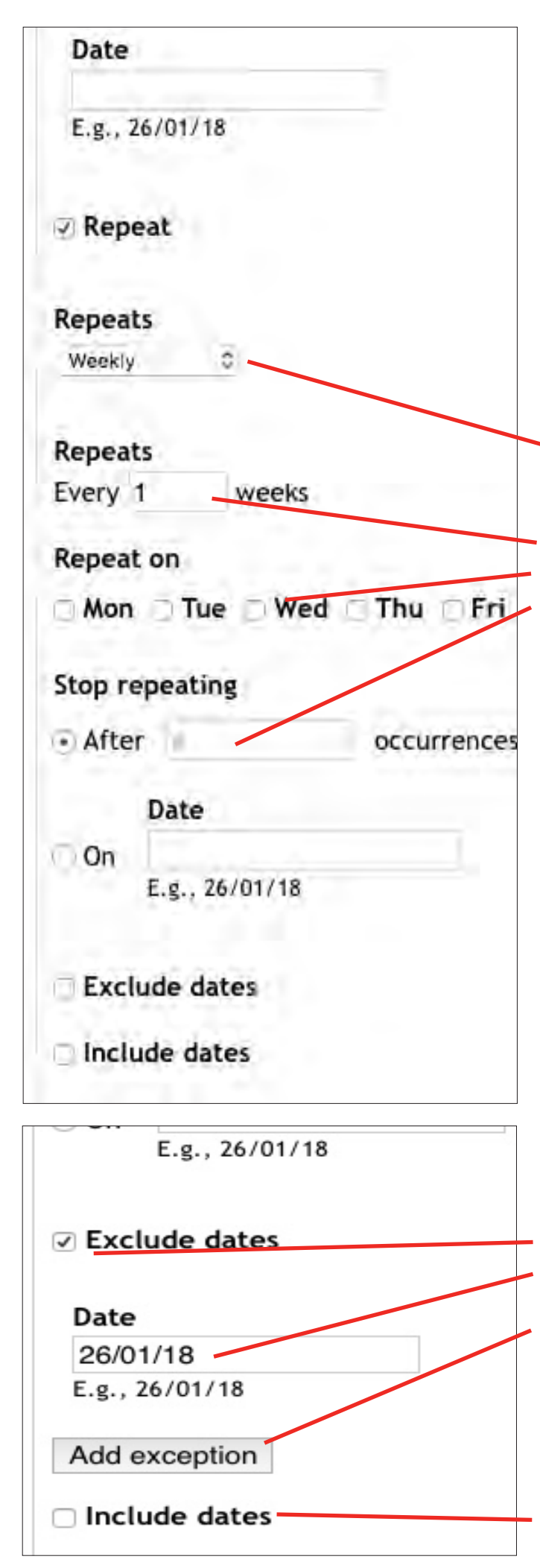

## **Repeating Events**

 $-9 -$ 

First select whether your repeating event will be happening **Daily**, **Weekly** or **Monthly**.

For example, were it to be every Wednesday for six weeks, enter **1** in the **Every \_ weeks** field, then click on the **Repeat on** box next to **Wed** and then enter **5** in the **Stop repeating** field **After # occurrences**.

Should there be more than the one occurance of the event each week, you can add those extra occurances by clicking on the appropriate **Repeat on** days.

You can also exclude one or more dates in a series of dates by clicking on the **Exclude dates** box and then entering the **Date** you wish to exclude in the field and clicking on the **Add exception** button, repeating for each date you wish to exclude.

Conversely you can also include one or more additional dates, for example were the event to take place twice in one week but only once in the others, by first clicking on the **Include dates** box to add each additional date.

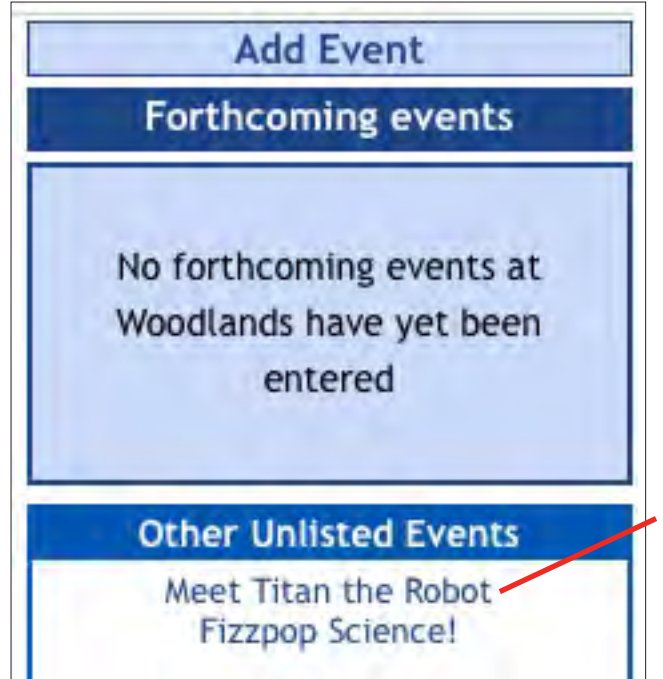

## **Unlisted Events**

It is entirely possible that some of your events may repeat from one year to the next. Equally you may have entered details for an event, but have yet to enter the date(s) and time(s) on which it will be taking place.

You will be able to find links to all such events in the **Other Unlisted Events** box (only visible to you) found under the **Forthcoming events** box on your page.

To add date(s) and time(s) for any event listed here, click on its **link** and follow the instructions given previously on pages 8 and 9.

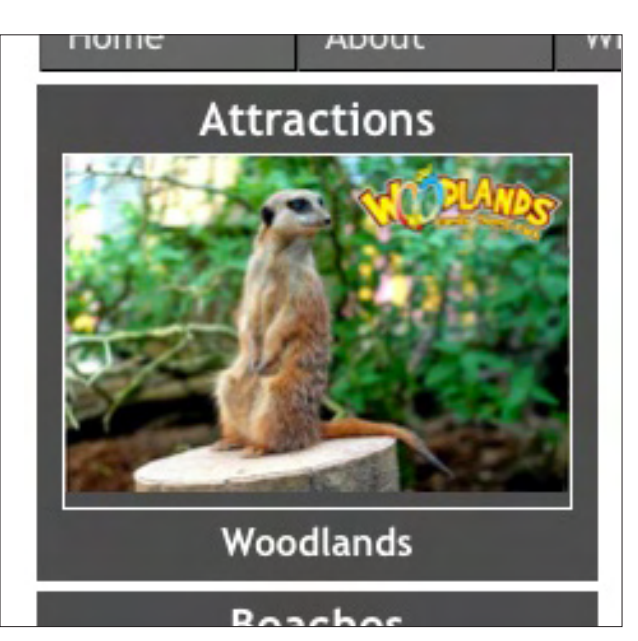

#### **Attractions**

Up to 20 Attractions can be featured, appearing at random in the **Attractions** box on the Home and other listings pages of this site.

And, with visitors typically going to more than just the one page, your box will be seen by more than merely one in every 20 visitors!

When your name or picture are clicked on, visitors will be taken straight to your page.

The cost is just £50 for the year, or less than £1 per week. Email **sales@southhamsevents.com** if you are interested.

- 10 -